# **Über das Einrichten Ihres Fire HD Kids Edition-Tablets**

Folgen Sie diesen Schritten, um Ihr Fire HD Kids Edition-Tablet für Ihr Kind bzw. Ihre Kinder einzurichten.

- 1. **Schalten Sie das Gerät ein.** Halten Sie den Ein-/Ausschalter an der oberen Seite des Geräts für 2 Sekunden gedrückt oder bis sich der Bildschirm einschaltet.
- 2. **Wählen Sie die gewünschte Gerätesprache** und tippen Sie dann auf **Weiter**.
- 3. **Mit einem WLAN-Netzwerk verbinden**, soweit möglich. Wenn Sie sich nicht mit einem WLAN-Netzwerk verbinden können, dann tippen Sie auf **Einrichtung später fortsetzen**. Allerdings werden Sie die Einrichtung eines Kinderprofils nicht abschließen können, solange Sie sich nicht mit dem WLAN verbunden haben und auch keine Inhalte zum Profil hinzufügen können.
- 4. **Melden Sie Ihre Fire HD Kids Edition-Tablet auf Ihrem Amazon-Konto an.**  Wenn Sie kein Konto besitzen, dann können Sie jetzt eines erstellen.

**Anmerkung:** Über das Amazon-Konto, das Sie für die Einrichtung des Kids Edition-Tablets verwenden, werden auch die täglichen Zeitlimits festgelegt, zusätzliche Bücher, Videos und Apps gekauft, sowie der Bibliothek des Kindes hinzugefügt. Sie sollten das Amazon-Konto verwenden, dass Sie auch für den Einkauf physischer oder digitaler Produkte auf Amazon benutzen. Sie müssen kein weiteres Amazon-Konto für Ihr Kind erstellen.

- 5. **Wählen Sie Ihre Zeitzone aus.** Die Zeitzone hilft Ihnen Zeit und Datum für Ihr Fire-Tablet festzulegen.
- 6. Wählen Sie entweder **Konto des Kindes einrichten**, um sofort ein Profil zu erstellen oder **Später einrichten**, um dies später zu tun.
- 7. **Profil für Ihr Kind hinzufügen.** Wählen Sie ein Bild für das Profil Ihres Kindes aus und geben Sie dann den Namen, das Geschlecht und den Geburtstag ein. Tippen Sie dann auf **Weiter**.
- 8. **Inhalte gemeinsam mit dem Kind nutzen.** Wenn Sie digitale Inhalte erworben haben, dann tippen Sie auf die Box neben einem Titel, den Sie dem Profil Ihres Kindes zuordnen wollen und schließlich auf **Fertig**.

**Tipp:** Tippen Sie **Für Kinder** an, um familienfreundliche Titel in Ihrer Bibliothek anzuzeigen, oder tippen Sie eine Inhaltsbibliothek an (zum Beispiel **Bücher**), um einzelne Titel selbst anzuzeigen und auszuwählen.

- 9. **Passwort oder PIN für die Bildschirmsperre einrichten.** Um Ihr Kind daran zu hindern, die Einstellungen des Gerätes zu ändern, das Internet oder Social Media zu nutzen, In-App-Einkäufe zu tätigen und anderes mehr, müssen Sie zunächst ein Passwort für die Bildschirmsperre Ihres Profils festlegen.
- 10. **FreeTime starten.** Nachdem das Profil Ihres Kindes erstellt und Inhalte zugeordnet wurden, können Sie das Kinderprofil aufrufen und Ihre Kinder können beginnen es erfolgreich für ihre Erziehungsziele zu nutzen. Alternativ tippen Sie auf **Tägliche Ziele & Zeitlimits festlegen**, um verschiedene

Erziehungsziele oder Zeitlimits festzulegen, je nachdem, wie lange Ihr Kind sein Fire HD Kids Edition-Tablet nutzen darf.

**Tipp:** Wenn mehrere Kinder sich das Kids Edition Tablet teilen werden, dann erstellen Sie ein Bildschirmpasswort für jedes der Profile, so dass jedes Kind über seinen eigenen Zugang nur jeweils geeignete Inhalte sieht.

# **Teilen von Inhalten auf Fire HD Kids Edition-Tablets**

Die Fire HD Kids Edition kommt mit einem Jahresabonnement für FreeTime Unlimited. Zudem können Sie alle Inhalte mit Ihrem Kind teilen, die Sie über Amazon gekauft haben.

Inhalte für FreeTime Unlimited werden automatisch den Inhaltsbibliotheken Ihres Kindes hinzugefügt. Um Inhalte von FreeTime Unlimited anzeigen zu lassen:

- 1. Gehen Sie über das Profil Ihres Kindes auf eine Inhaltsbibliothek, bspw. **Bücher**.
- 2. Tippen Sie auf einen Titel, um ihn auf das Profil Ihres Kindes herunterzuladen.

Wenn Ihr Kind sein Profil nutzt, dann wird FreeTime die Bibliothek sortieren, um Titel, die Ihrem Kind gefallen könnten nach oben zu setzen.

**Anmerkung:** Inhalte von FreeTime Unlimited und Inhalte, die von Ihrem Konto hinzugefügt wurden, können nicht im Kinderprofil gefiltert werden.

Verwandte Hilfethemen

# **Tipps zum Reisen mit Fire HD Kids Edition-Tablets**

Wenn Ihr Kind mit seinem Fire HD Kids Edition-Tablet unterwegs ist, dann finden Sie hier einige Tipps, um Akkulaufzeit und Inhalte bestmöglich auszunutzen.

- **Inhalte herunterladen, um sie von überall aus wieder abzuspielen** Verbinden Sie Ihr Gerät mit dem WLAN, um Titel auf das Profil Ihres Kindes herunterzuladen. Ihr Kind wird heruntergeladene Inhalte auch dann öffnen können, wenn das WLAN außer Reichweite ist. Tippen Sie im Profil Ihres Kindes eBooks oder Apps an, die Sie herunterladen möchten.
- **Videos herunterladen, um sie unterwegs anzuschauen** Kinder können Videos nicht direkt auf ihr Profil herunterladen. Videos von Amazon FreeTime Unlimited können nur gestreamt werden, wenn das Gerät mit WLAN verbunden ist. Sie können auf Amazon Video gekaufte Videos für Ihr Kind herunterladen, damit es sich diese offline anschauen kann. So laden Sie Titel über Amazon Video herunter:
	- 1. Tippen Sie in der Bildschirmsperre das Profilsymbol an und geben Sie Ihr Passwort zum Entsperren des Bildschirms oder die PIN ein. Tippen Sie auf dem Startbildschirm auf **Videos**.
	- 2. Fahren Sie mit dem Finger vom linken Bildschirmrand aus nach rechts und tippen Sie **Ihre Video-Bibliothek** und dann **Cloud** an.
	- 3. Tippen Sie **Filme** oder **Serien** an, um den Titel zu finden, den Sie herunterladen möchten. Wählen Sie den Titel aus, den Sie herunterladen möchten, und berühren Sie **Herunterladen**.

**Anmerkung:** Titel, welche bereits heruntergeladen wurden, zeigen eine Kennzeichung in der unteren rechten ecke des Titelbildes.

- 4. Fahren Sie mit Ihrem Finger von oben nach unten über den Bildschirm und tippen Sie auf **Einstellungen** und **Profile und Familienbibliothek** an.
- 5. Wählen Sie das Kinderprofil aus, dem Sie das Video hinzufügen möchten, und tippen Sie **Inhalt des Kinderprofils verwalten** an.
- 6. Wählen Sie den Titel aus der Liste der verfügbaren Inhalte aus und dann tippen Sie auf **Fertig**.
- **Lieblingstitel dem Startbildschirm hinzufügen** Sie können Lieblingstitel festlegen, auf die Ihr Kind vom Startbildschirm aus schnell zugreifen kann.
	- 1. Über den Startbildschirm des Kinderprofils halten Sie einen Titel auf dem Karussell gedrückt und tippen dann auf **Dem Startbildschirm hinzufügen**.
	- 2. Wischen Sie von unterhalb des Karussells, um die Lieblingsinhalte aufzurufen.
- **Speicherplatz verwalten** Vergewissern Sie sich vor einer Reise, dass Ihr Kind über genug Speicherplatz verfügt, um Inhalte auf das Profil herunterzuladen.
	- 1. Tippen Sie in der Bildschirmsperre das Profilsymbol an und geben Sie Ihr Passwort zum Entsperren des Bildschirms oder die PIN ein.
- 2. Fahren Sie mit Ihrem Finger von oben nach unten über den Bildschirm und tippen Sie **Einstellungen** und **Geräteoptionen** an.
- 3. Wählen Sie **Speicherplatz** aus, um den zur Verfügung stehenden Speicherplatz für das Gerät anzeigen zu lassen. Wischen Sie vom unten nach oben über den Bildschirm, um den Speicherplatz für die einzelnen Profile auf dem Gerät abzurufen.

# **Ihren Gerätespeicher verwalten**

Wenn Sie zusätzlichen Speicherplatz benötigen oder sich Inhalt auf Ihrem Fire-Tablet befindet, den Sie nicht mehr benötigen, können Sie diesen entfernen. Hilfe zum Kindle Fire HD (3. Generation), Kindle Fire HDX (3. Generation) und Kindle Fire HDX 8.9 (3. Generation).

Alle digitalen Einkäufe von Amazon werden in der Cloud gespeichert und können erneut auf Ihr Gerät heruntergeladen werden. Individuelle App-Einstellungen oder In-App-Einkäufe können verloren gehen, wenn sie von Ihrem Fire-Tablet entfernt werden. Kontaktieren Sie den Entwickler der App für mehr Details zu dessen Richtlinien, bevor Sie eine App von Ihrem Fire-Tablet entfernen.

So entfernen Sie Gegenstände von Ihrem Fire Tablet:

- 1. Fahren Sie mit dem Finger nach unten über den Bildschirm und tippen Sie **Einstellungen** an.
- 2. Tippen Sie **Geräteoptionen** und **Speicher** an.
	- o Tippen Sie **Schnellarchiv**, um Speicherplatz von Inhalten freizugeben, die in letzter Zeit nicht benutzt worden sind. Die Schnellarchivfunktion gruppiert Inhalten, die in letzter Zeit nicht verwendet wurden. Tippen Sie **Archivieren** an, um alle Inhalte von Ihrem Gerät zu entfernen.
	- $\circ$  Tippen Sie eine Inhaltskategorie aus der Liste an, um die Dateinamen und -größen anzuzeigen. Tippen Sie das Kästchen neben den Inhalten an, die Sie entfernen möchten, und wählen Sie **Entfernen**. Grundlegende Programme im System-Apps- und Systemordner werden zum Betrieb Ihres Fire-Tablets benötigt und können nicht geändert oder entfernt werden.

**Tipp:** Zur dauerhaften Entfernung von Apps, Spielen oder Musik aus der Cloud, gehen Sie zur **Apps-**, **Spiele-** oder **Musik-**Bibliothek auf Ihrem Gerät und tippen Sie **Cloud** an. Halten Sie den Inhalt gedrückt, den Sie löschen möchten. Tippen Sie **Aus der Cloud löschen** an.

**Anmerkung:** Wenn Sie oder Ihr Kind Amazon FreeTime auf dem Fire-Tablet verwenden, dann werden alle Gegenstände, welche über das Profil Ihres Kindes heruntergeladen wurden, Speicherplatz des Gerätes beanspruchen. Um Gegenstände vom Profil Ihres Kindes wieder zu entfernen, öffnen Sie das Kinderprofil und tippen Sie dann auf die jeweilige Inhaltsbibliothek, z. B. **Bücher**. Halten Sie die zu löschende App gedrückt und tippen Sie **Vom Gerät löschen** an.

Verwandte Hilfethemen

## **Inhalte aus Meiner Inhaltsbibliothek entfernen.**

Entfernen Sie eBooks, Hörbücher, Zeitungen und Zeitschriften oder persönliche Dokumente dauerhaft, indem Sie diese aus Meine Inhalte und Geräte löschen.

**Wichtig:** Nachdem Sie einen Titel aus Meine Inhalte und Geräte entfernt haben, können Sie ihn nicht noch einmal herunterladen, bis Sie ihn erneut kaufen.

- 1. Gehen Sie zu Meine Inhalte und Geräte.
- 2. Wählen Sie aus **Meine Inhalte** das **Anzeigen**-Dropdown-Menü aus, um die zutreffende Kategorie anzeigen zu lassen, falls notwendig.
- 3. Wählen Sie die Titel aus, die Sie löschen möchten und gehen Sie auf **Aus der Bibliothek entfernen**.
- 4. Zur Bestätigung wählen Sie **Ja, permanent entfernen** aus.

# **Ein Amazon FreeTime-Profil nutzen**

Innerhalb eines Amazon FreeTime-Profils kann Ihr Kind auf Ihrem Fire Tablet lesen oder spielen und Fortschritte bei seinen Lernzielen machen. Hilfe für Kindle Fire HD (3. Generation), Kindle Fire HDX 7 (3. Generation) und Kindle Fire HDX 8.9 (3. Generation).

**Anmerkung:** Bei Profilen in Amazon FreeTime ist die Ausrichtung des Bildschirms auf **Querformat** festgelegt. Bei Teen-Profilen ist die Ausrichtung des Bildschirms nicht gesperrt.

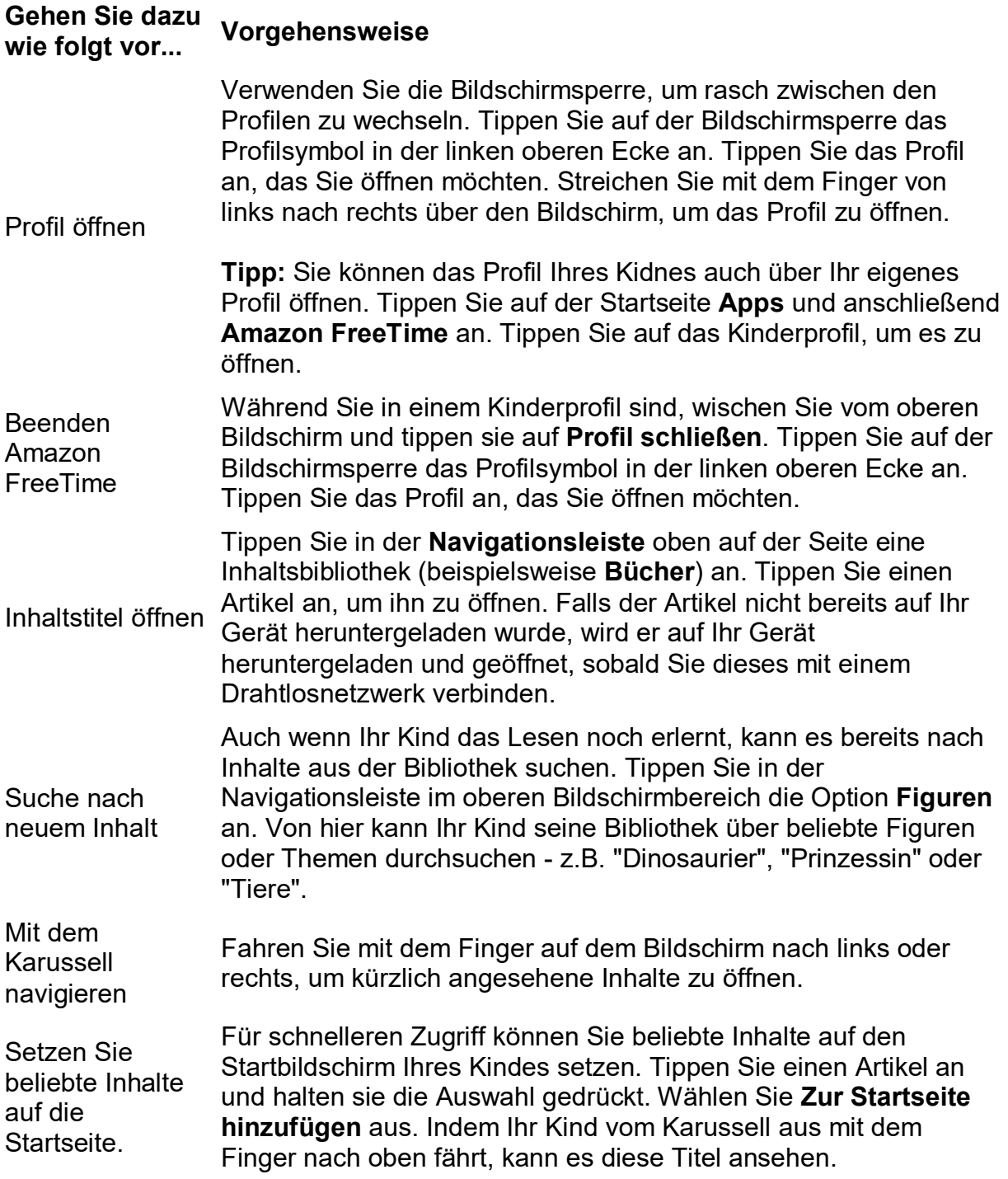

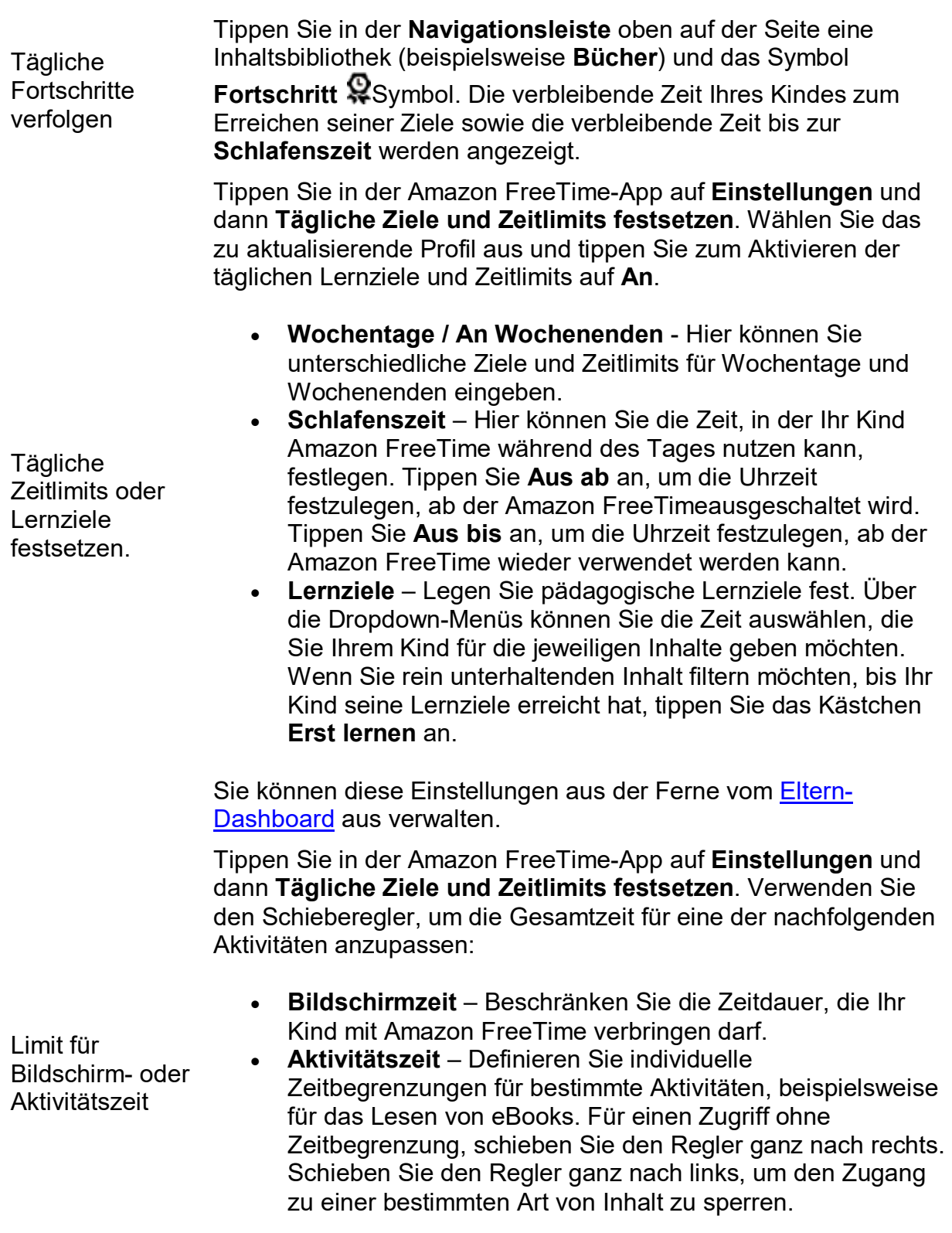

Sie können diese Einstellungen aus der Ferne vom <u>Eltern-</u> <mark>Dashboard</mark> aus verwalten.

#### **Ihre Inhalte zu einem Amazon FreeTime-Profil hinzufügen**

- 1. Fahren Sie mit dem Finger auf dem Bildschirm nach unten und tippen Sie **Einstellungen** und anschließend **Profile und Familienbibliothek** an. Oder wischen Sie innerhalb eines Kinderprofils vom oberen Bildschirmrand und tippen Sie auf **Einstellungen**. Geben Sie dann Ihr Passwort für die Bildschirmsperre ein und gehen Sie auf **Inhalt zu Kinderprofil hinzufügen**.
- 2. Tippen Sie auf das Kinderprofil und dann auf **Inhalte für Kind verwalten**.
- 3. Setzen Sie einen Haken neben jedem Titel, den Sie zum Profil Ihres Kindes hinzufügen möchten. Entfernen Sie die Haken neben dem Titel, um ihn zu entfernen.

**Tipp:** Tippen Sie **Für Kinder** an, um familienfreundliche Titel in Ihrer Bibliothek anzuzeigen, oder tippen Sie eine Inhaltsbibliothek an (zum Beispiel **Bücher**), um einzelne Titel selbst anzuzeigen und auszuwählen.

Titel, die Sie aus dem Profil Ihres Kindes entfernen, werden nicht dauerhaft von Ihrem Gerät gelöscht. Wenn Sie in Amazon FreeTime einen Titel vollständig von Ihrem Gerät entfernen möchten, halten Sie den Titel im Profil Ihres Kindes angetippt und tippen Sie **Vom Gerät entfernen** an.

**Anmerkung:** Nicht alle Inhalte, die für ein Kinderprofil freigegeben wurden, sind mit allen von Amazon FreeTime unterstützten Geräten kompatibel.

#### **Die Kamerafunktion in Amazon FreeTime verwenden**

Sie können die Nutzung der Kamera in Kinderprofilen innerhalb von Amazon FreeTime ein- oder ausschalten. Hilfe zum Kindle Fire HD (3. Generation), Kindle Fire HDX (3. Generation) und Kindle Fire HDX 8.9 (3. Generation).

Standardmäßig ist es mit jedem Kinderprofil möglich, Fotos oder persönliche Videos aufzunehmen, während das Profil in Amazon FreeTime genutzt wird. Die von Ihrem Kind aufgenommenen Fotos können Sie sich in Ihrem Profil anschauen. Sie oder der andere Erwachsene können entscheiden, ob die von Ihrem Kind aufgenommenen Bilder automatisch in Ihrem Amazon Drive gespeichert werden sollen (dieser Service ist zu Beginn ausgeschaltet). Wie in Amazon FreeTime üblich, können Kinder ihre Bilder nicht in sozialen Netzwerken posten.

So aktivieren oder deaktivieren Sie diese Funktion:

- 1. Fahren Sie mit Ihrem Finger von oben nach unten über den Bildschirm und tippen Sie **Einstellungen** und **Profile und Familienbibliothek** an. Oder Sie wischen innerhalb eines Kinderprofils vom oberen Bildschirmrand und tippen auf **Einstellungen**, geben Ihr Passwort für die Bildschirmsperre ein und können dann **Profile verwalten** antippen.
- 2. Tippen Sie auf dasjenige Profil, für welches Sie die Kameraeinstellungen ändern möchten.
- 3. Neben **Kamera**, tippen Sie auf **An** oder **Aus**.

Sobald die Kamera-App für das Kinderprofil aktiviert wurde, kann Ihr Kind auf dem Startbildschirm seines Profils die Option **Kamera** antippen, um Fotos oder persönliche Videos aufzunehmen.

**Tipp:** Ihr Kind kann zudem alle selbst aufgenommenen Fotos ansehen und bearbeiten. Nach der Aufnahme eines Bildes erscheint die Filmrolle im Karussell Ihres Kindes. Tippen Sie die Filmrolle an, um die Bilder Ihres Kindes anzuschauen. Tippen Sie auf ein einzelnes Foto, um die Funktionen zum Editieren aufzurufen.

## **Fotos und persönliche Videos aufnehmen**

Sie können über die Kamera mit Ihrem Fire Tablet Fotos und Videos aufnehmen. Fotos, die mit der Kamera aufgenommen werden, können automatisch im Amazon Drive gespeichert werden. Hilfe für Kindle Fire HD (3. Generation), Kindle Fire HDX 7 (3. Generation) und Kindle Fire HDX 8.9 (3. Generation).

Automatische Uploads Ihrer Fotos und Videos werden auf Ihren Amazon Drive-Speicherplatz angerechnet. Fotos und Videos können automatisch in Ihrem Amazon Drive gesichert werden:

- Wählen Sie auf der Startseite im App-Raster **Prime Photos** aus.
- Tippen Sie **Mehr** an.
- Tippen Sie **Einschalten** neben der Statusnachricht des automatischen Speicherns am oberen Bildschirmende an.

Für Fotos, die mit zulässigen Fire Tablets aufgenommen wurden, steht kostenlos unbegrenzter Speicherplatz auf Ihrem Amazon Drive-Konto zur Verfügung. **Tipp:** Wenn Sie ein Bild oder ein Video aufnehmen, stellen Sie sicher, dass die Kamera sauber ist und frei von Hindernissen und halten Sie das Gerät ruhig, um Bewegungsunschärfe zu verhindern.

Zum Öffnen der Kamera tippen Sie auf der **Startseite** die Option **Fotos** und das Symbol **Kamera a**us.

**Anmerkung:** Nicht alle Fire Tablets verfügen über eine Kamera.

#### **Symbol Beschreibung**

Wechseln Sie zum **Kamera**- oder **Video**-Modus.

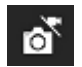

**Anmerkung:** Dieses Symbol ist nur bei Kindle Fire HDX-Geräten (3. Generation) vorhanden.

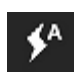

Bei Geräten, die über eine Kamera auf der Rückseite und Kamerablitz verfügen, schalten Sie den Kamerablitz auf **Ein**, **Aus** oder auf **Automatisch**.

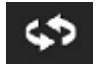

Bei Geräten mit mehreren Kameras können Sie tippen, um zwischen der Kamera auf der Rückseite und auf der Vorderseite zu wechseln.

Tippen Sie, um die Kameraeinstellungen aufzurufen: Hier steuern Sie die Einstellungen für HDR, Bildvorschau und Panorama.

 $\bullet$ 

**Bildvorschau** – Schalten Sie die Bildvorschau ein, um eine Vorschau des Fotos zu erhalten, nachdem Sie das Bild gemacht haben. Tippen Sie zum Speichern das Häkchen an und zum Löschen das **X**.

**HDR** – Mit der HDR (High Dynamic Range)-Einstellung werden mehrere Bilder mit unterschiedlichen Belichtungszeiten erfasst und zu einem

einzelnen Foto zusammengefügt, das helle und dunkle Regionen in proportionierten Anteilen in einem Bild wiedergibt. Die HDR-Option ist nur bei Geräten mit einer Kamera auf der Rückseite verfügbar.

**Tipp:** Ist eine Szene für HDR geeignet, wird im Sucher der Kamera **HDR empfohlen** eingeblendet. Tippen Sie die Benachrichtigung an, um HDR einzuschalten, und tippen Sie erneut, um die Funktion auszuschalten.

**Panorama** – Bei dieser Option wird entweder im Hoch- oder im Querformat ein großer Betrachtungswinkel erfasst. Tippen Sie das Erfassungssymbol an und drehen Sie langsam in die Richtung, in der das Panoramabild aufgenommen werden soll. Alternativ können Sie mithilfe des Pfeils in der Vorschaurolle die Bilder als Einzelbilder erfassen. Die Panoramaoption ist nur bei Geräten mit einer Kamera auf der Rückseite verfügbar.

Ein Foto aufnehmen. Tippen Sie auf den Bildschirm, um eine ausgewählte Stelle zu fokussieren. Drücken Sie die Lautstärketasten an Ihrem Gerät oder berühren Sie den Bildschirm mit zwei Fingern, um mit dem Zoom die Ansicht zu vergrößern oder zu verkleinern.

**Tipp:** Drücken und halten Sie die Blende, um eine ganze Bilderserie anzufertigen. Die Anzahl aufgenommener Bilder wird neben der Schaltfläche für die Blende angegeben.

Ein Video aufnehmen. Eine Zeitanzeige erscheint mit der Aufnahmezeit des Videos. Drücken Sie die Lautstärketasten an Ihrem Gerät oder berühren Sie den Bildschirm mit zwei Fingern, um während der Aufnahme mit dem Zoom die Ansicht zu vergrößern oder zu verkleinern. Tippen Sie die Schaltfläche erneut an, um die Aufnahme zu beenden.

Tippen Sie das Blendensymbol an, das während der Aufnahme in der linken Ecke des Bildschirms erscheint, um Bilder während einer Videoaufnahme aufzunehmen. Tippen Sie den Bildschirm an, um während der Aufnahme eine ausgewählte Stelle zu fokussieren.

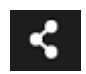

Foto oder Video freigeben oder per E-Mail versenden.

**Anmerkung:** Sie können die Kamera Ihres Fire-Tablet verwenden, um einen Anruf oder Videochat mit der Skype-App zu machen. Die Skype-App ist im Appstore von Amazon als Download erhältlich. Wie Sie die Skype-App mit Ihrem Fire Tablet verwenden, erfahren Sie auf der Website von Skype.

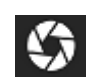